ファイルコンバータ NR-CNV4 ver 1.0 クイック・スタート・ガイド  $\theta$ かんやん NEKORISU NR-CNV4

NR-CNV4-QSG-20230430-1-AS

# ❶初期設定の準備

ファイルコンバータ本体の初期設定を行います。 初期設定を行うための PC を1台ご用意ください。

# ①初期設定用の PC を接続

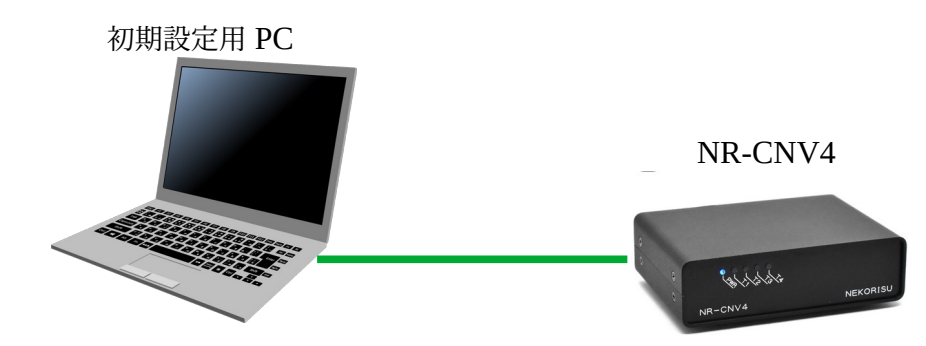

初期設定用 PC と、NR-CNV4 を LAN ケーブルで直結します。

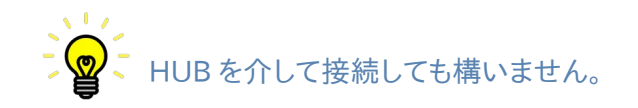

# ②初期設定用 PC の IP アドレスの設定

NR-CNV4 の工場出荷時の IP アドレスは、192.168.11.5 です。 そこで、初期設定用の PC の IP アドレスを、192.168.11.10 に設定しておきます。 いして、初期設定用の PC のアドレスは、NR-CNV4 と同一セグメント内であれば、 |-<br><mark>`</mark> 何でも構わないのですが、ここでは、192.168.11.10 とします。

# ③NR-CNV4 の電源を入れます。

NR-CNV4 の背面の電源ボタンを押して、電源を入れます。 ビープ音が鳴り、起動処理が始まります。 前面の青い PWR ランプの点滅が点灯に変わったら起動 準備完了です。<br>アーク<sub>・電源</sub>

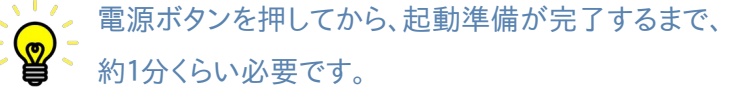

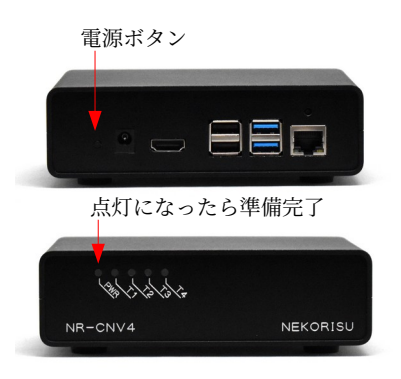

#### ④Web ブラウザを起動します。

初期設定用の PC で Web ブラウザを起動します。

Web ブラウザは、Microsoft Edge, Google Chrome, Firefox など、ほとんどのブラウザに対応 しています。

Web ブラウザのアドレス欄に、NR-CNV4 の IP アドレス 192.168.11.5 を入力して確定します。 NR-CNV4 の設定画面が表示されると準備完了です。

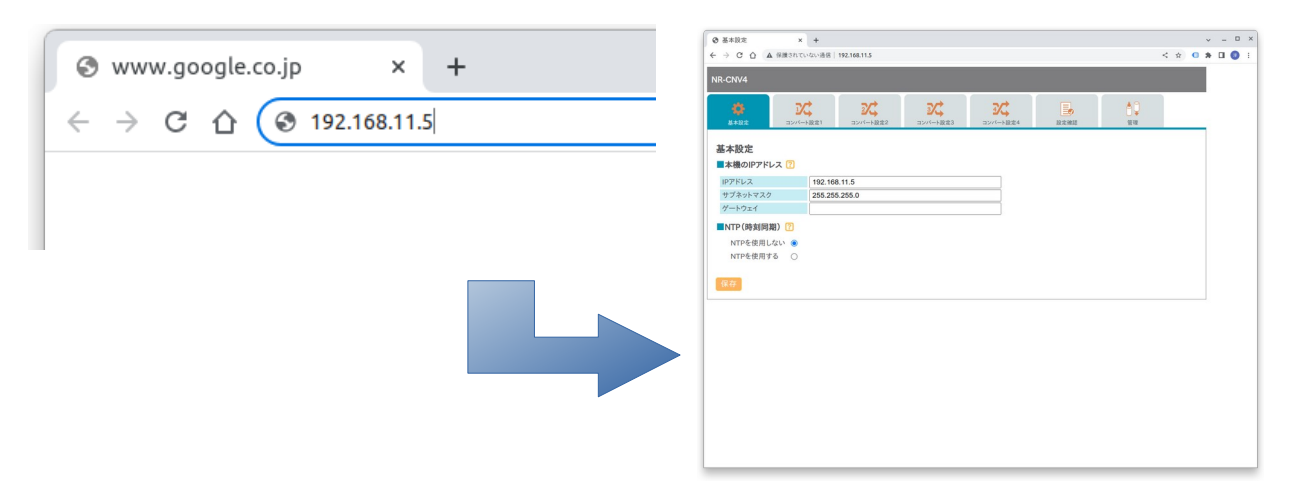

設定画面が表示されない! こんな時は?

- Check PC から、NR-CNV4 に ping は通りますか?
- Check PC のアドレスは、NR-CNV4 と同じセグメントにありますか?
- Check C 過去に NR-CNV4 の設定を行ったことがある場合、NR-CNV4 の本体アドレスが変更 されている可能性があります。背面のリセットスイッチを長押しして、工場出荷時設定に 戻してください。

NR-CNV4 は正常に起動処理が完了していますか? 前面の PWR のランプが点滅している時は、起動処理が完了していません。 点灯に変わるまで待ってください。 赤く点灯している場合は、NR-CNV4 の設定に異常があります。 背面のリセットスイッチを長押しして、工場出荷時設定に戻してください。

NR-CNV4-QSG-20230430-1-AS

❷初期設定

Web 設定画面を通して、NR-CNV4 の初期設定を行います。

#### ここでは、

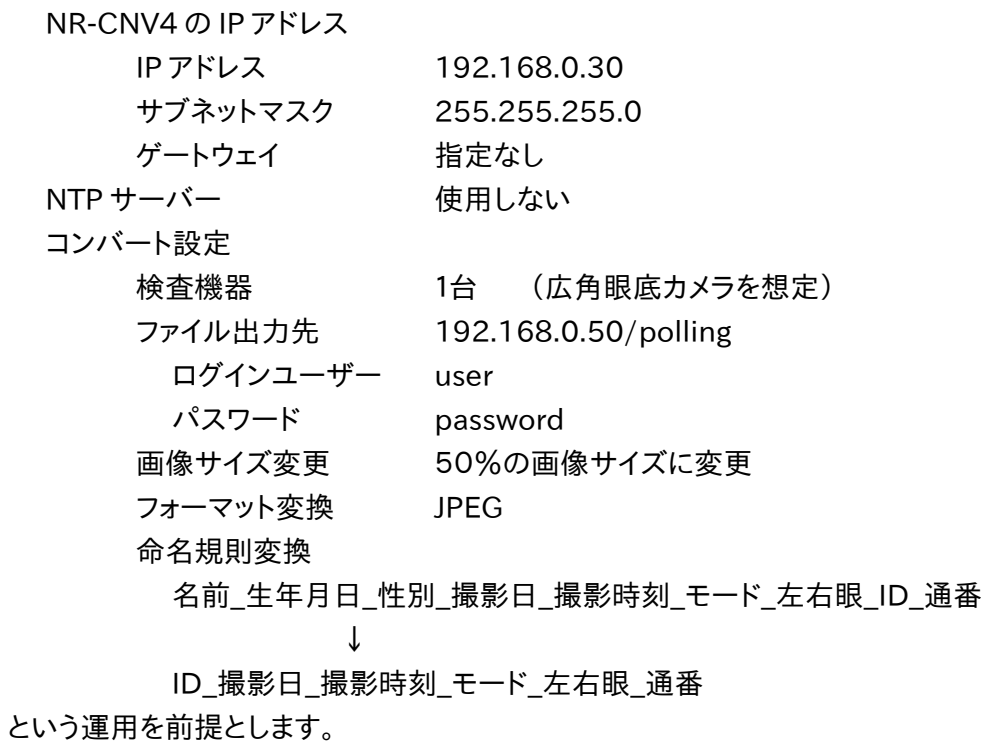

## ①基本設定

NR-CNV4 本体の IP アドレスと NTP の 設定を行います。 IP アドレスに 192.168.0.30 サブネットマスクに 255.255.255.0 を入力し、 NTP は「使用しない」を選択します。

入力内容に間違いがないことを確認したら、 「保存」ボタンをクリックしてください。

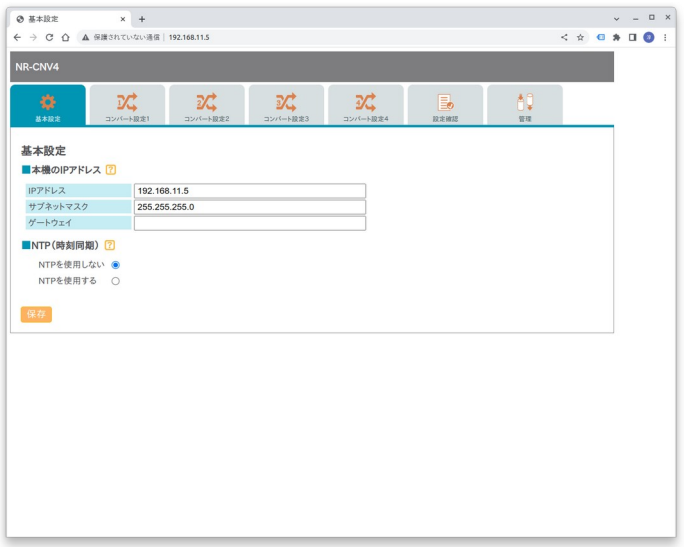

#### NR-CNV4-QSG-20230430-1-AS

いし、「保存」ボタンをクリックすると、保存が完了した旨を通知する、下図の画面に遷移します。 ■・この画面には、「再起動」ボタンと「設定を続ける」のボタンがあります。 ここでは、「再起動」のボタンを押さないほうが効率的です。

設定した IP アドレスは、再起動しなければ、 本機に反映されませんが、ここで再起動して しまうと、本機の新しい IP アドレスに合わせて、 設定用の PC の IP アドレスも変更する必要が あります。

一連の設定を全て完了してから、再起動を 実施するのが、作業効率を上げるポイントです。 従って、ここでは、「設定を続ける」ボタンを クリックしてください。

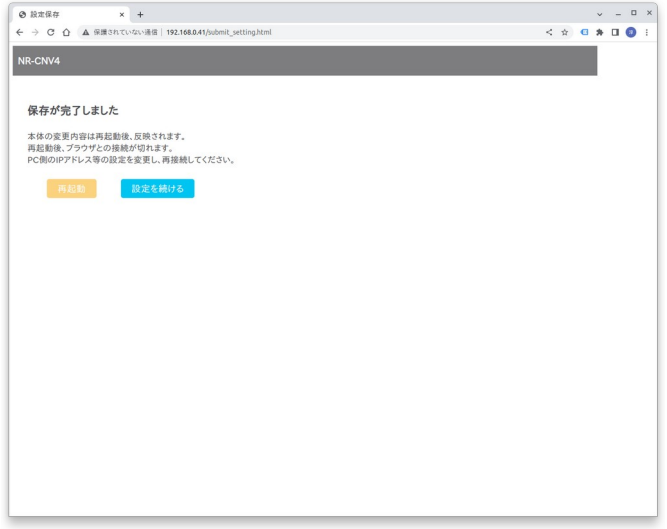

## ②コンバート設定

コンバート処理の詳細を登録します。

検査機器が1台ですので、「コンバート設定1」のページに、詳細を登録します。 「コンバート設定1」のタブをクリックしてページを切り替えます。

「コンバート処理を行う」にチェックを 入れると、詳細を登録する画面が 展開されます。

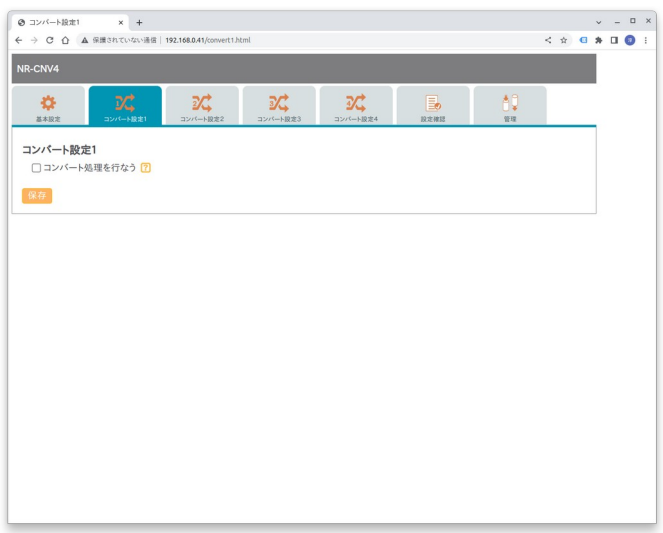

各項目を順に登録します。

■ ファイル受信フォルダ ファイル受信フォルダは固定です。 NR-CNV4 は「share」という共有フォルダ を LAN 上に公開しています。 「コンバート設定1」のコンバート処理を 実行するには、「share」フォルダ内の 「data1」フォルダに検査機器からの 画像データを出力してください。

「ログインユーザー」と「パスワード」は、 通常、空白で構いません。

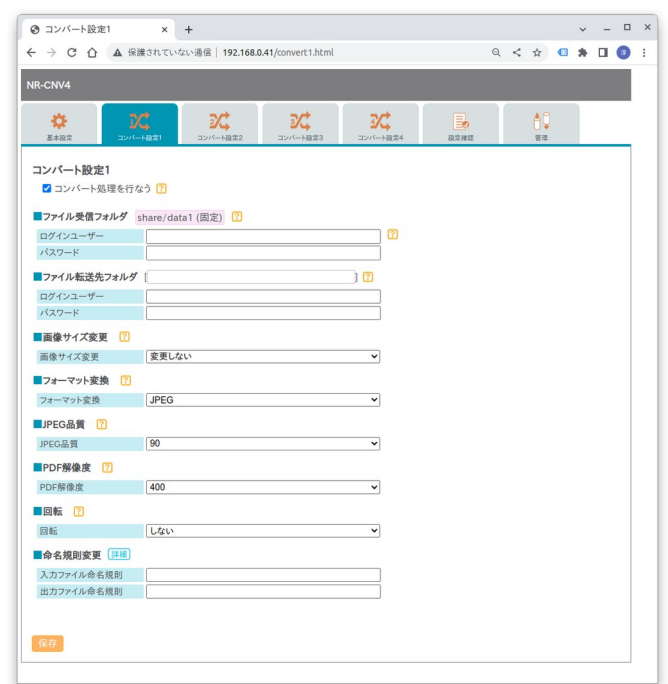

■ ファイル転送先フォルダ コンバートした結果の画像を出力するフォルダを指定します。電子カルテやファイリングシステム の共有フォルダを指定します。 ここでは、「//192.168.0.50/polling」を入力します。 このフォルダへの認証情報として、「ログインユーザー」と「パスワード」を正しく登録します。

- 画像サイズの変更 「画像サイズ変更」のプルダウンメニューで「%指定」を選択し、値として「50%」を選択します。
- フォーマット変換 出力画像の形式として、「JPEG」を選択します。

■ JPEG 品質 通常、90%で充分です。

- PDF 解像度 通常、400DPI が適当です。 PDF から変換する場合や、逆に PDF に変換する場合に適用されます。
- 回転 「しない」を選択します。

■ 命名規則

入力データのファイル命名規則が、

「名前 生年月日 性別 撮影日 撮影時刻 モード 左右眼 ID 通番」

であるとすると、

[NAME]\_[BIRTH]\_[GENDER]\_[DATE]\_[TIME]\_[MODE]\_[EYE]\_[ID]\_[NUM] と定義します。

出力ファイルの命名規則を、

「ID 撮影日 撮影時刻 モード 左右眼 通番」

としたいので、出力ファイル命名規則に、

[ID]\_[DATE]\_[TIME]\_[MODE]\_[EYE]\_[NUM]

と定義します。

「コンバート設定1」の内容を登録したら、「保存」ボタンをクリックします。 保存完了を通知する画面に遷移します。ここで、「再起動」ボタンをクリックしてください。 NR-CNV4 がビープ音とともに再起動し、登録した全ての設定が本機に反映されます。

「コンバート設定」を登録した後、再起動する前に、登録した内容をバックアップ しておくと便利です。登録内容の間違いなどで、NR-CNV4 が起動しなくなり、 やむなく工場出荷状態に戻した場合、せっかく設定した内容が初期化されて います。バックアップを取っておけば、簡単に復元できます。

設定データのバックアップ、復元は、「管理」ページから行えます。

<mark>し</mark>⁄ 再起動には、約30秒ほどかかります。前面の青い PWR ランプが点滅から点灯に変わっ たら正常に再起動完了です。 赤いランプが点灯した場合、「本体設定」の IP アドレスなどの設定に誤りがあります。

 $\frac{1}{2}$ 再起動後は、本機の IP アドレスが、設定した新しい値に変更になっています。 従って、設定用 PC の IP アドレスも変更し、セグメントを合わせなければ接続できない ことにご留意ください。

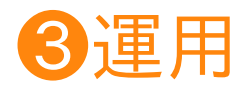

検査機器と電子カルテ/ファイリングシステムを接続して、実際にコンバート処理を実行します。

①設置

検査機器と、電子カルテ/ファイリングシステム、NR−CNV4 を同一ネットワーク上に設置します。

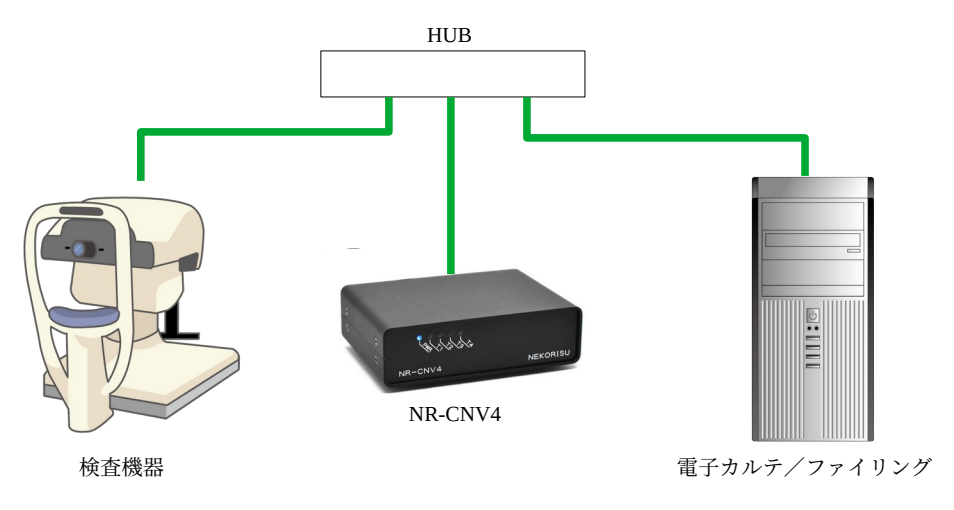

### ②検査機器からデータを出力します。

NR-CNV4 は、ネットワーク上に、「share」という名の共有フォルダを公開しています。 この中の「data1」というフォルダに、検査機器からのデータを出力してください。

検査機器から出力できない! こんな時は? Check 検査機器から、NR-CNV4 に ping は通りますか? LAN の配線、検査機器の IP アドレスをご確認ください。 <sup>Chec</sup>o 検査機器の OS の状態によっては、エクスプローラーのネットワーク一覧に、NR-CNV4 が 表示されない場合があります。このような場合、例えば OS が Windows であれば、 Windows 画面下の「スタート」ボタンにある検索枠に、 ¥¥NR-CNV4のIP アドレス¥share (例:¥¥192.168.0.30¥share) と検索すると表示できます。 先頭の「¥」2つは必須です。(Windows の場合、「/」ではなく「¥」を使います。)

#### ③コンバート処理が実行されます。

検査機器からのデータが届くと、NR-CNV4 は自動的にコンバートを開始します。 コンバート処理中は、前面のランプが黄色く点灯します。

ブザーが鳴って、赤いランプが点灯する! こんな時は?

タグ名と一致しない場合もエラーとなります。

Check 「ファイル転送先フォルダ」の設定が正しくない可能性があります。 NR-CNV4 がコンバート処理を行ったデータを、電子カルテ/ファイリングシステムに出力 しようとした際、出力先のフォルダに正しく接続できない場合、エラーとなります。 「ファイル転送先フォルダ」の設定が正しいかご確認ください。 転送先の指定は、「//192.168.0.50/polling」のように「/」が2つから始まらなければい けません。

また、共有フォルダ名やサブフォルダ名も「/」で区切って、正しく指定する必要があります。

♡☆◯ 「ファイル転送先フォルダ」に接続するための、「ログインユーザー」、「パスワード」が正しく 設定されているかご確認ください。

Check 電子カルテ/ファイリング側の PC で、正しく共有設定されているかご確認ください。 検査機器から、直接電子カルテ/ファイリングシステムの当該共有フォルダに接続してみて、 正常に接続できるか確認すると、問題の切り分けができる場合があります。

<sup>Check</sup> 命名規則の設定が正しくない可能性があります。 「入力ファイル命名規則」と、実際に検査機器から送られたデータのファイル名の命名規則 が一致しない場合、エラーとなります。 また、「出力ファイル命名規則」の設定において、「入力ファイル命名規則」で定義された

エラーの原因が特定できない場合は、ログを参照して原因を調べることができます。 Web 設定の「管理」画面からログファイルをダンロードすることができます。

④電子カルテ/ファイリングシステムにデータが転送されます。

NR-CNV4 がコンバートした結果は、「ファイル転送先フォルダ」に指定された電子カルテ/ ファイリングシステムの共有フォルダに転送されます。

電子カルテ/ファイリングシステム側で、適宜、データを取り込んでください。

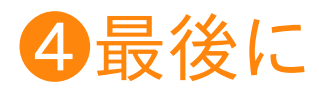

このクイックスタートガイドでは、設置に必要な手順を、例を上げて簡単に説明しました。 トラブルが起きた際や、疑問が発生した場合のヒントを中心に記述しています。 NR-CNV4 の仕様の詳細や、Web 設定画面の各項目の詳細につきましては、 「NR-CNV4 運用マニュアル」を併せてご参照ください。

> お問い合わせ NEKORISU

株式会社 NEKORISU 愛媛県松山市竹原2丁目16−2 アルファステイツ竹原8 F TEL: 050-8806-9823 Mail: sales@nekorisu-embd.com